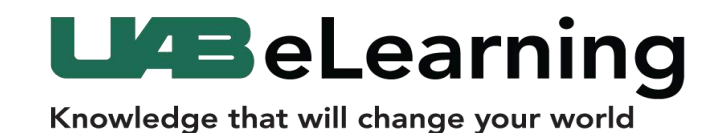

## Requesting a Poll Everywhere Pro Account UAB Faculty

1. Navigate to **uab.edu/BlazerNet [A]**

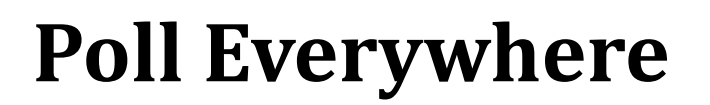

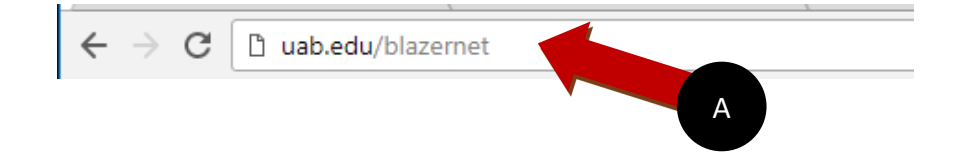

2. Enter your **Blazer ID** and **Password [A]**

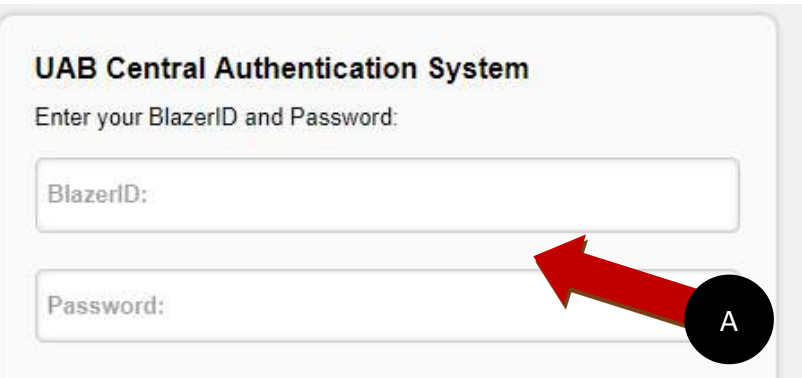

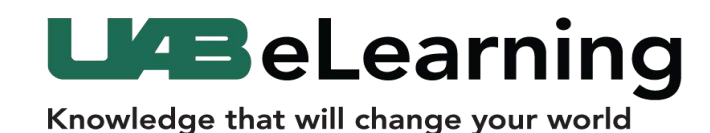

## 3. Select **Enter BlazerNet [A]**

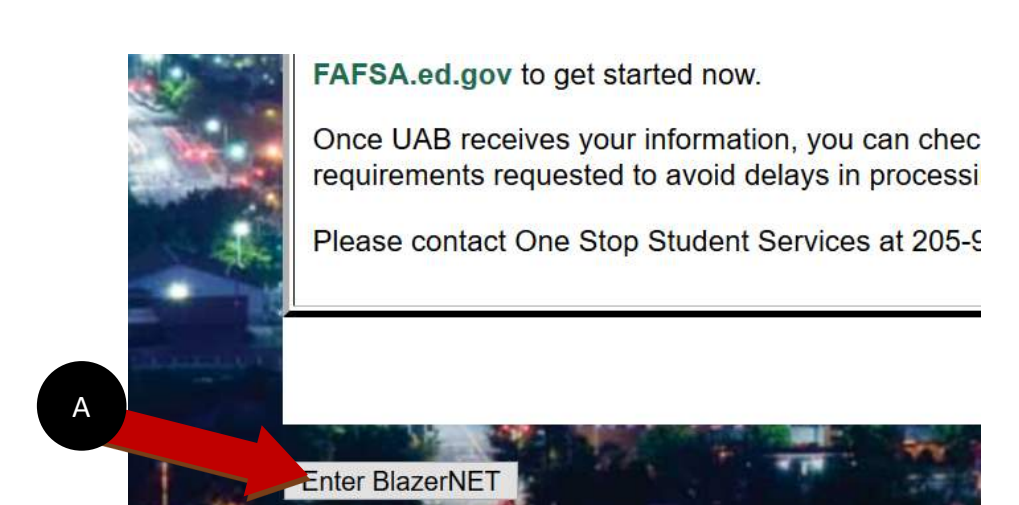

A

**Poll Everywhere**

4. Scroll down the Faculty Page and click the link **Poll Everywhere [A]**

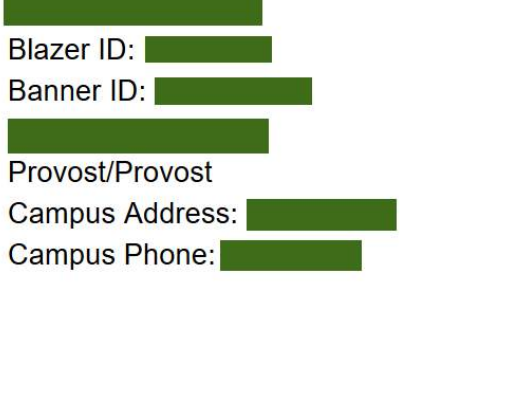

**Class Schedule Academic Calendar Office Hours Final Exam Schedul Catalogs Center for Teaching Online Textbook Re Research at UAB Policy and Procedu Travel Reimbursem Faculty Data Form Course Wait List Canvas Automated Poll Everywhere** 

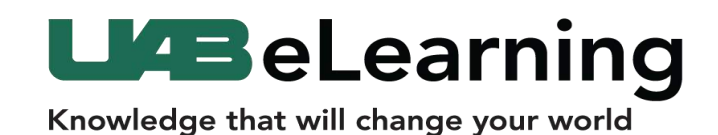

5. After clicking the link, ensure the **form information [A]** is correct and click the red button **Sign up for my Poll Everywhere Account [B]** located at the bottom of the screen.

## **Poll Everywhere**

**D** Poll Everywhere How it works Pricing

Enterprise Support

Sign up Login

Poll Everywhere sign up This is your last stop before you're able to respond to polls.

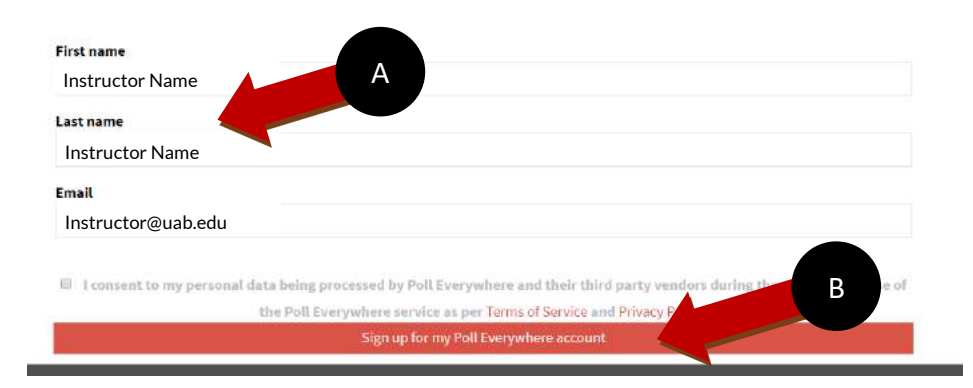

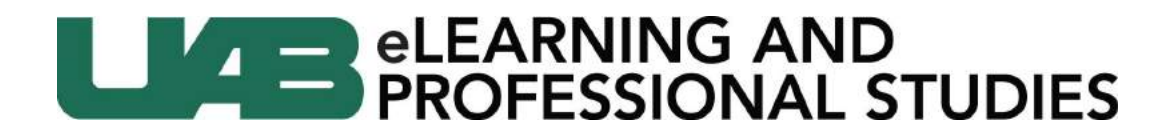

6. The registration process will automatically complete and take you to the Poll Everywhere website. Faculty can then log-in from polleverywhere.com without navigating to BlazerNet.

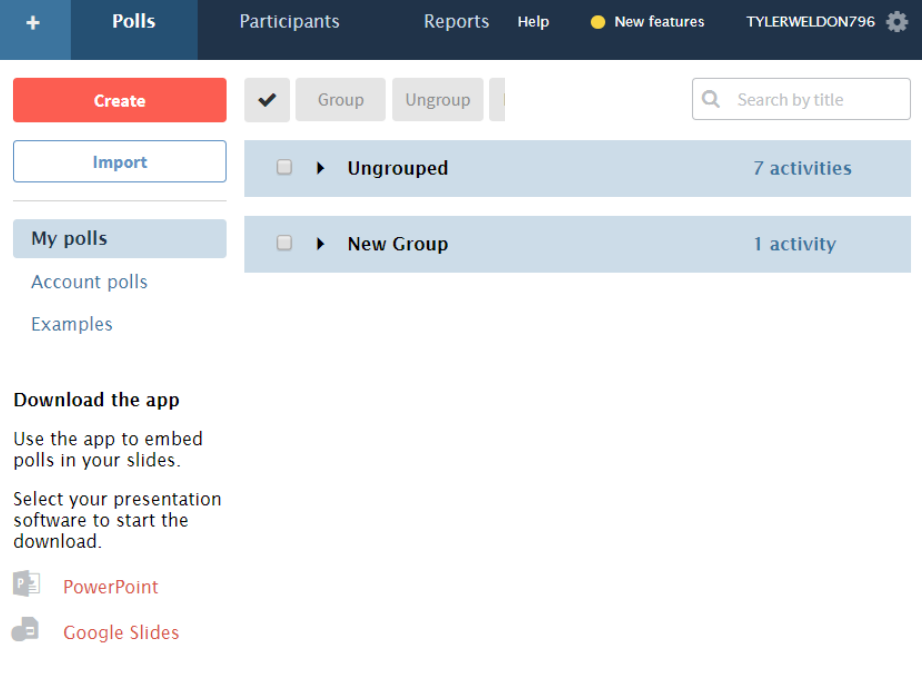